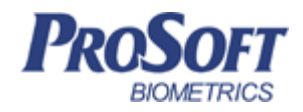

# **Терминал BioSmart PV-WTC**

# **Руководство по монтажу**

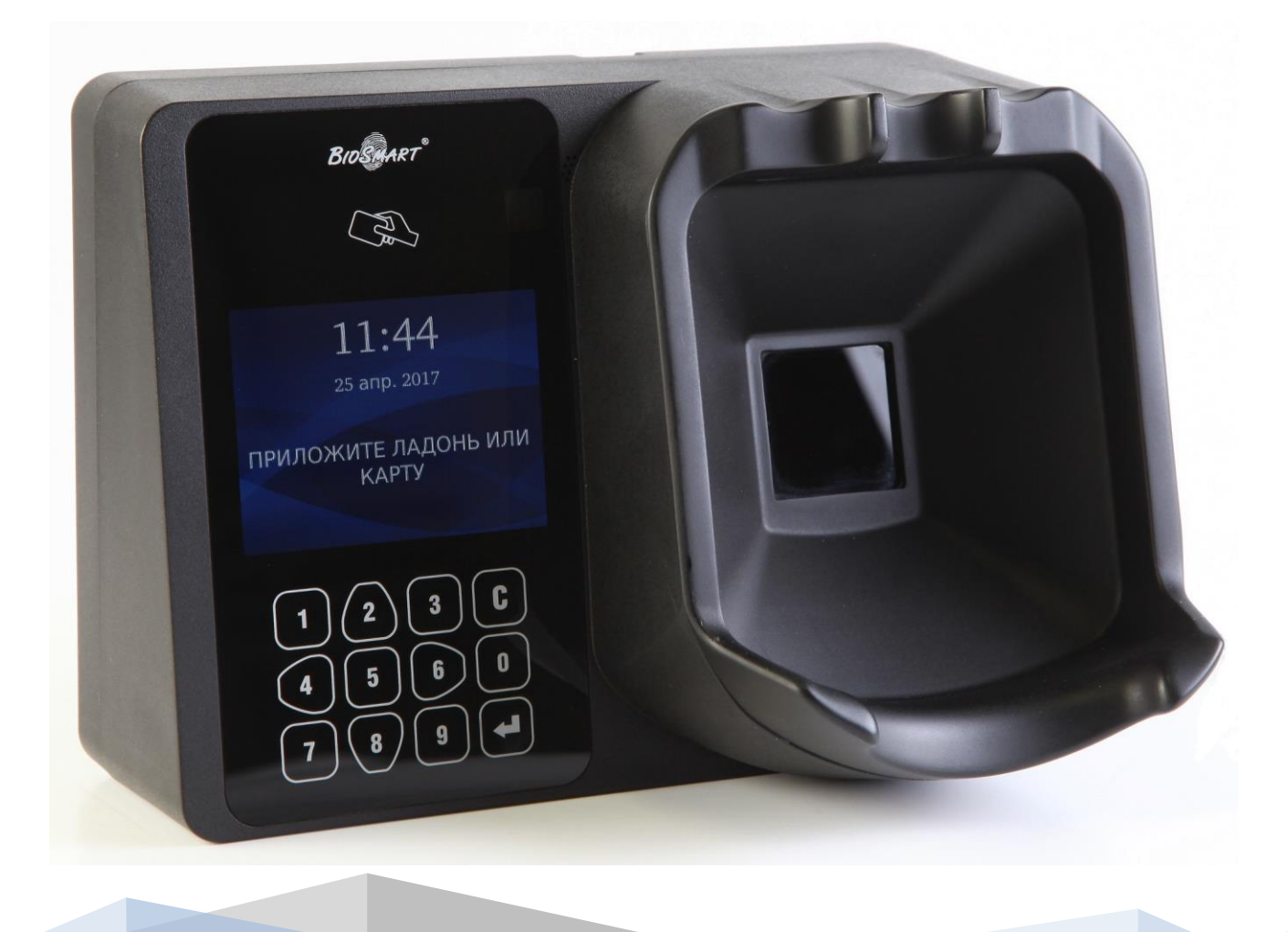

# **ОГЛАВЛЕНИЕ**

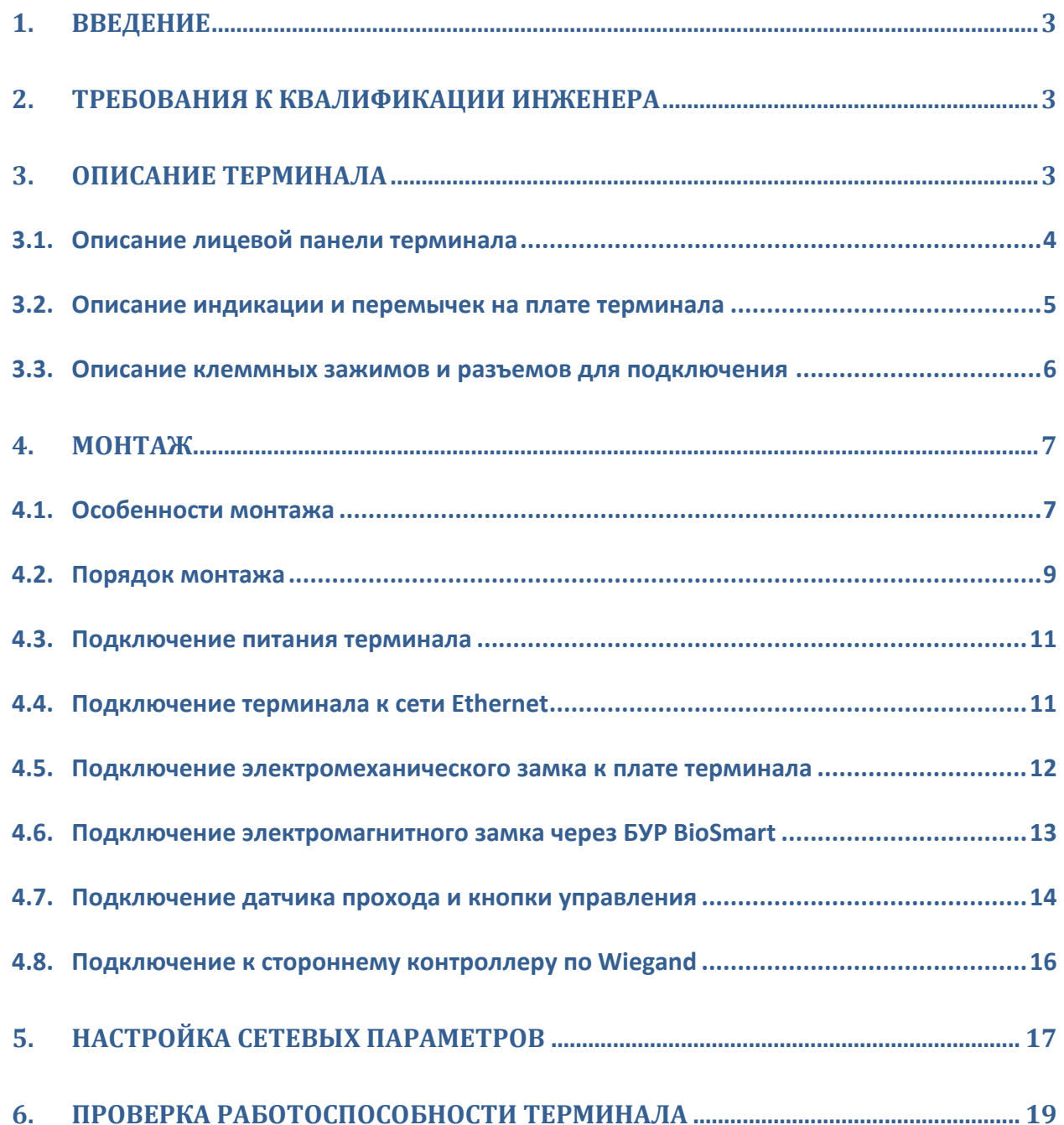

#### **Уважаемые покупатели!**

Благодарим Вас за приобретение нашей продукции. При соблюдении правил монтажа и эксплуатации данное устройство прослужит Вам долгие годы.

### <span id="page-2-0"></span>**1. Введение**

Настоящий документ описывает порядок действий по монтажу, подключению и конфигурации основных настроек терминала, а также проведению его диагностики.

Руководство по эксплуатации терминала **BioSmart PV-WTC** и программное обеспечение находятся по адресу [www.bio-smart.ru](http://www.bio-smart.ru/) в разделе «Поддержка».

Используемые сокращения:

ЖК – жидкокристаллический;

ПО – программное обеспечение;

СКУД – система контроля и управления доступом;

БУР – блок управления реле;

- так выделена важная информация, на которую следует обратить внимание.

# <span id="page-2-1"></span>**2. Требования к квалификации инженера**

К монтажным работам допускаются инженеры с допуском по работе с электроустановками до 1000 В., группа по электробезопасности № III, обладающие необходимыми знаниями в области настройки сетевого оборудования и администрирования OC Windows.

#### <span id="page-2-2"></span>**3. Описание терминала**

Терминал **BioSmart PV-WTC** предназначен для работы в составе биометрической системы контроля и управления доступом **BioSmart**. Терминал позволяет организовать учет рабочего времени посредством идентификации пользователей по уникальным биометрическим особенностям строения подкожных вен ладоней человека и бесконтактным RFID картам, также может применяться для организации контроля и управления доступом.

# <span id="page-3-0"></span>**3.1. Описание лицевой панели терминала**

 $\mathbf{1}$  $\overline{a}$ **BIDEMART**  $\overline{2}$  $\begin{picture}(40,40) \put(0,0){\line(1,0){155}} \put(0,0){\line(1,0){155}} \put(0,0){\line(1,0){155}} \put(0,0){\line(1,0){155}} \put(0,0){\line(1,0){155}} \put(0,0){\line(1,0){155}} \put(0,0){\line(1,0){155}} \put(0,0){\line(1,0){155}} \put(0,0){\line(1,0){155}} \put(0,0){\line(1,0){155}} \put(0,0){\line(1,0){155}} \put(0,0){\line(1$  $1:44$ ПРИЛОЖИТЕ ЛАДОНЬ ИЛИ<br>КАРТУ  $\bigcap$   $\bigcap$   $\bigcap$   $\bigcirc$   $\bigcirc$ 3  $\frac{1}{5}$   $6$   $\frac{0}{1}$  $\overline{\mathbf{8}}$ 

Внешний вид терминала представлен на рисунке 1.

Рисунок 1. Внешний вид терминала BioSmart PV-WTC

- 1. Поле для считывания пластиковых карт
- 2. ЖК экран
- 3. Клавиатура
- 4. Сканер вен ладони

Навигация по экранному меню осуществляется с помощью кнопок клавиатуры (рис. 2):

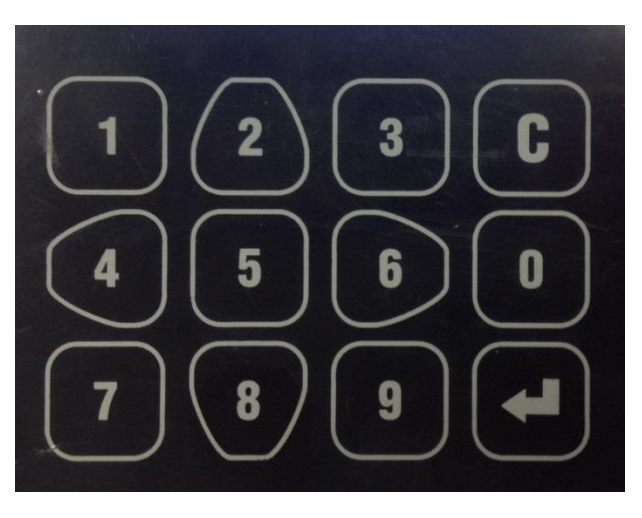

Рисунок 2. Клавиатура

**2** – переход вверх по списку;

**6** – переход вправо или переход от списка к функциональным кнопкам. В меню «Пользователи» используется для постраничной навигации;

**4** – переход влево или переход от функциональных кнопок к списку, в меню «Пользователи» используется для постраничной навигации;

**5** – переход для подтверждения в меню «сотрудники»;

- **8** переход вниз по списку;
- выполняет функции выбора и подтверждения;
	- выполняет функции возврата в предыдущий раздел меню или удаления последней введенной цифры.

Все числовые настройки также вводятся с клавиатуры.

#### <span id="page-4-0"></span>**3.2. Описание индикации и перемычек на плате терминала**

Вид печатной платы терминала представлен на рисунке 3.

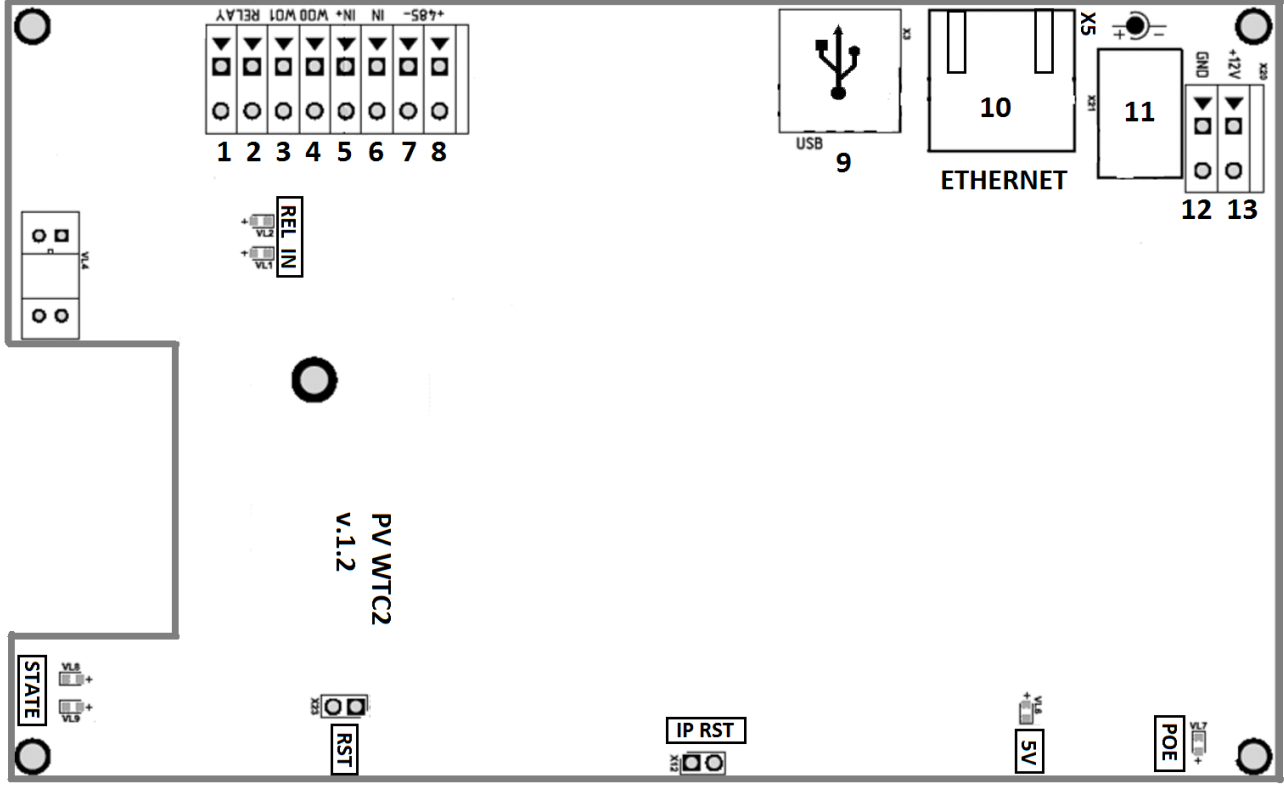

Рисунок 3. Внешний вид печатной платы терминала

Светодиоды, размещенные на разъеме **Х5** (Ethernet), отображают

состояние физического подключения (**Link**, зеленый) и активности обмена по сети (**Activity**, красный);

- Светодиод **REL** загорается при включении бортового реле. При включении бортового реле замыкаются выходы **RELAY;**
- Светодиод **IN** загорается при поступлении +12В на вход **IN** терминала;
- Светодиод **PoE** загорается при наличии питания терминала по стандарту **PoE**;
- Светодиод **5V** загорается при наличии питания микросхем +5В, что говорит об исправности источника питания терминала.
- Светодиоды **STATE** отображают информацию о работе системы (для служебного пользования)
- Перемычка **IPRST** предназначена для сброса сетевых настроек на заводские.

Для сброса сетевых настроек при включенном питании необходимо замкнуть контакты перемычки **IPRST** и дождаться, пока светодиоды **Link** и **Activity** на разъеме Ethernet погаснут. После этого перемычку необходимо разомкнуть.

 Перемычка **RST** предназначена для перезагрузки терминала. Для перезагрузки терминала при включенном питании необходимо замкнуть контакты перемычки на 1 секунду.

#### <span id="page-5-0"></span>**3.3. Описание клеммных зажимов и разъемов для подключения**

Описание контактов печатной платы терминала приведено в таблице 1.

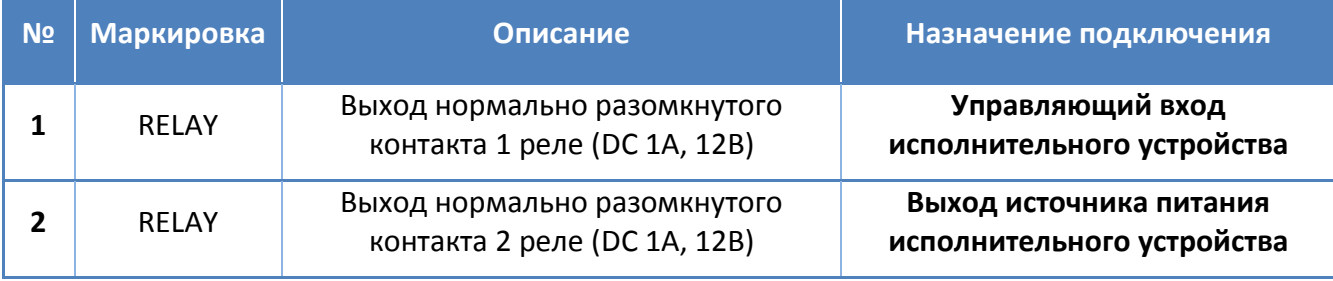

#### Таблица 1. Разъемы печатной платы терминала

**Монтаж** 7

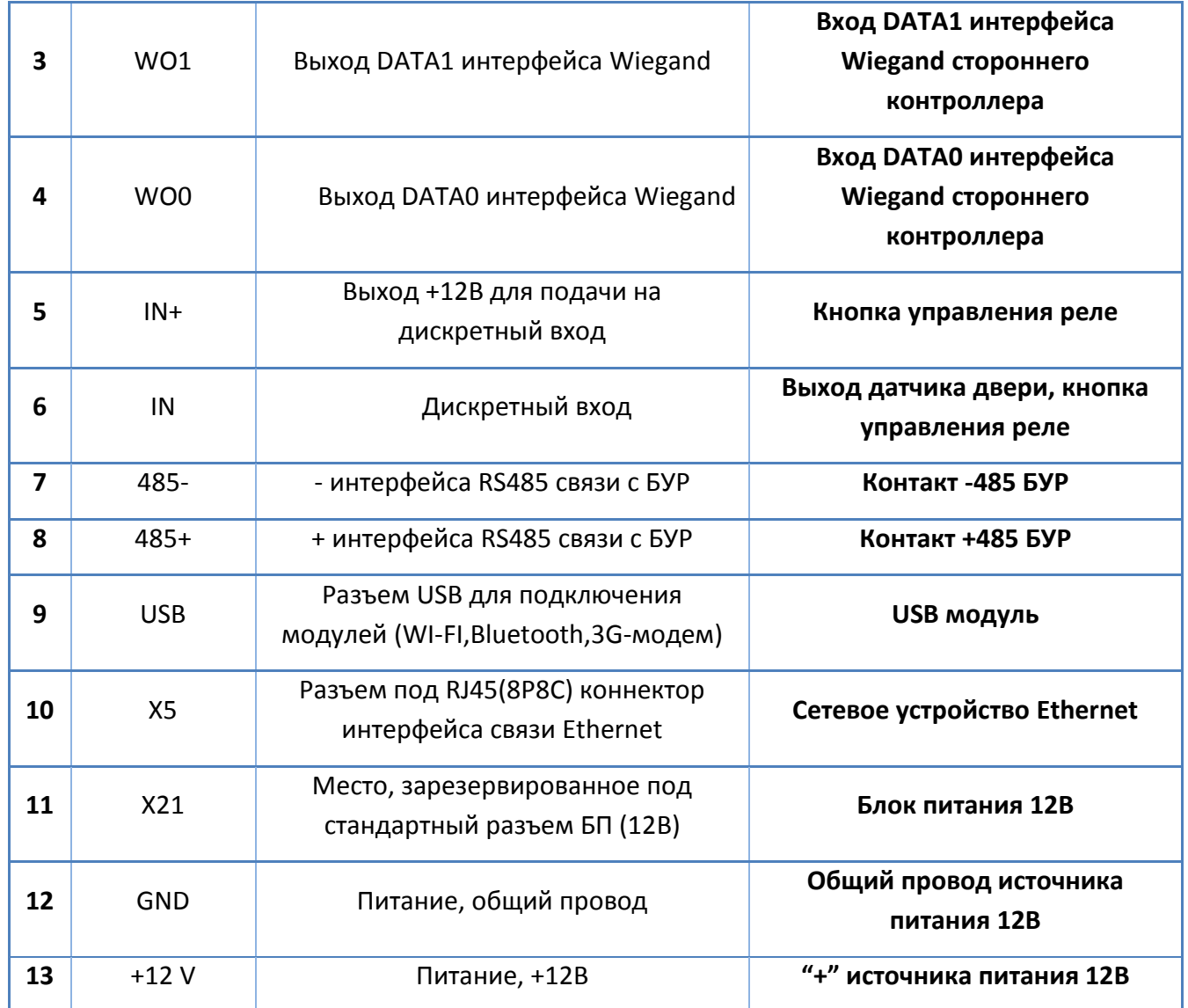

# <span id="page-6-0"></span>**4. Монтаж**

# <span id="page-6-1"></span>**4.1.Особенности монтажа**

При выборе места установки терминала необходимо учитывать следующее:

- По высоте терминал рекомендуется устанавливать на высоте 150-170 см от пола, исходя из соображения удобства позиционирования ладони на сканере, предъявления карты, просмотра событий на ЖК экране. К терминалу должен быть обеспечен свободный и беспрепятственный доступ для удобного позиционирования руки;
- При установке нескольких терминалов, их следует устанавливать на расстоянии не менее 80 см друг от друга для минимизации взаимного влияния работы встроенных считывателей RFID карт;
- Не рекомендуется устанавливать терминал на расстоянии менее 1 м от любых внешних RFID считывателей и других источников электромагнитных помех. Близко расположенные источники электромагнитных помех могут негативно сказаться на работе встроенных считывателей RFID карт;
- Рекомендуется оставлять запас длины кабелей, подключенных к терминалу, достаточный для отведения терминала от стены и доступа к перемычкам;
- При установке контроллера на металлическую поверхность дальность считывания RFID карты может уменьшиться.

При прокладке кабелей придерживайтесь следующих рекомендаций:

- Прокладку кабелей необходимо производить с соблюдением правил эксплуатации электроустановок;
- Не прокладывайте кабели на расстоянии менее 30 см от источников электромагнитных помех;
- Пересечение всех кабелей с силовыми кабелями допускается только под прямым углом;
- Любые удлинения кабелей должны производиться только методом пайки.

Перед началом монтажа:

- Тщательно проверьте отсутствие механических повреждений на поверхности сканера отпечатков пальцев терминала, печатной плате и корпусе прибора;
- Зачищенные концы кабеля для подключения терминала не должны превышать 5 мм, во избежание замыканий.

Таблица 2. Используемые типы кабелей

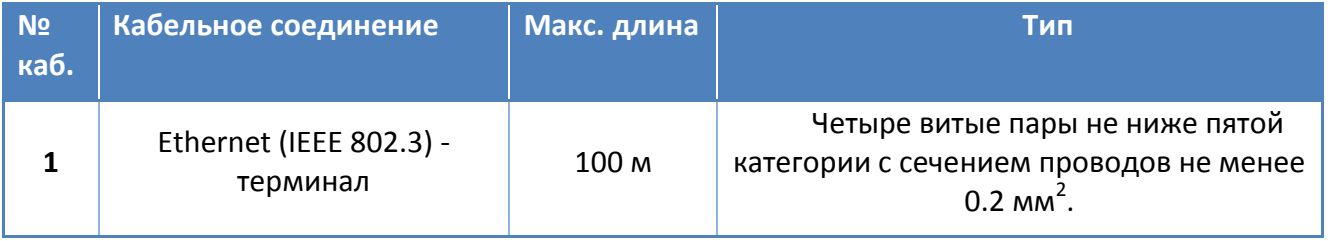

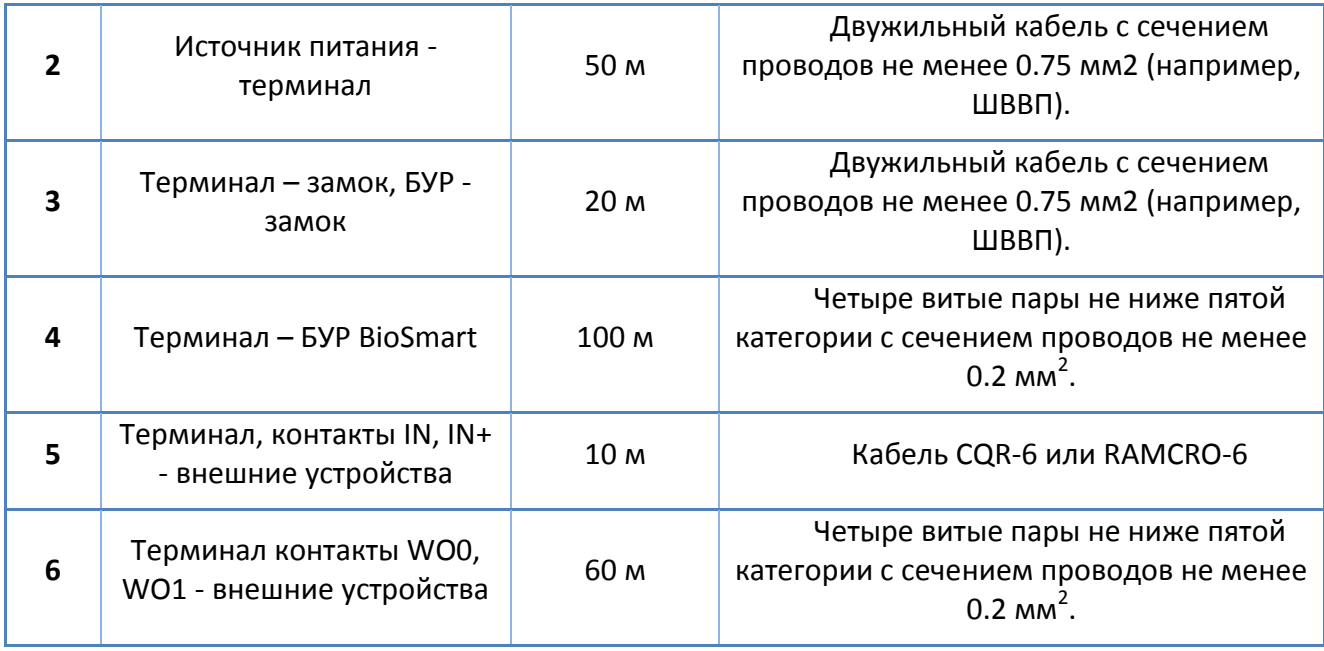

#### <span id="page-8-0"></span>**4.2. Порядок монтажа**

Монтаж терминала нужно осуществлять в следующем порядке.

1. Распакуйте коробку и проверьте комплектность терминала.

2. Определите место установки терминала.

3. Выкрутите винты, расположенные в нижней части корпуса терминала и крепящие его к установочной пластине. Снимите установочную пластину.

4. Разметьте места крепления терминала, приложив установочную пластину терминала к стене (рисунок 4).

5. Осуществите прокладку и подвод всех необходимых кабелей. Должны применяться кабели, соответствующие таблице 2, или близкие по техническим характеристикам. Проверьте отсутствие разрывов, замыканий и механических повреждений в кабелях. Подключение производите при отключенном электропитании.

6. Заведите кабели в отверстие для ввода кабелей задней крышки терминала.

7. Закрепите заднюю крышку терминала на установочной поверхности с помощью крепежа, входящего в комплект поставки.

8. Выкрутите винты, расположенные в задней части корпуса терминала.

9. Снимите заднюю часть корпуса терминала.

10. Заведите кабели в отверстие для ввода кабелей задней части корпуса терминала.

11. Подключите питание терминала согласно п. 4.3

12. Подключите сетевой кабель терминала согласно п.4.4

13. При необходимости подключите замок и внешние датчики согласно п. 4.5 – 4.8 при использовании терминала для организации контроля и управления доступом или совместной работы со сторонним оборудованием через интерфейс Wiegand.

14. После подключения всех необходимых кабелей установите терминал на заднюю крышку и заверните расположенные на нижнем торце крепежные винты.

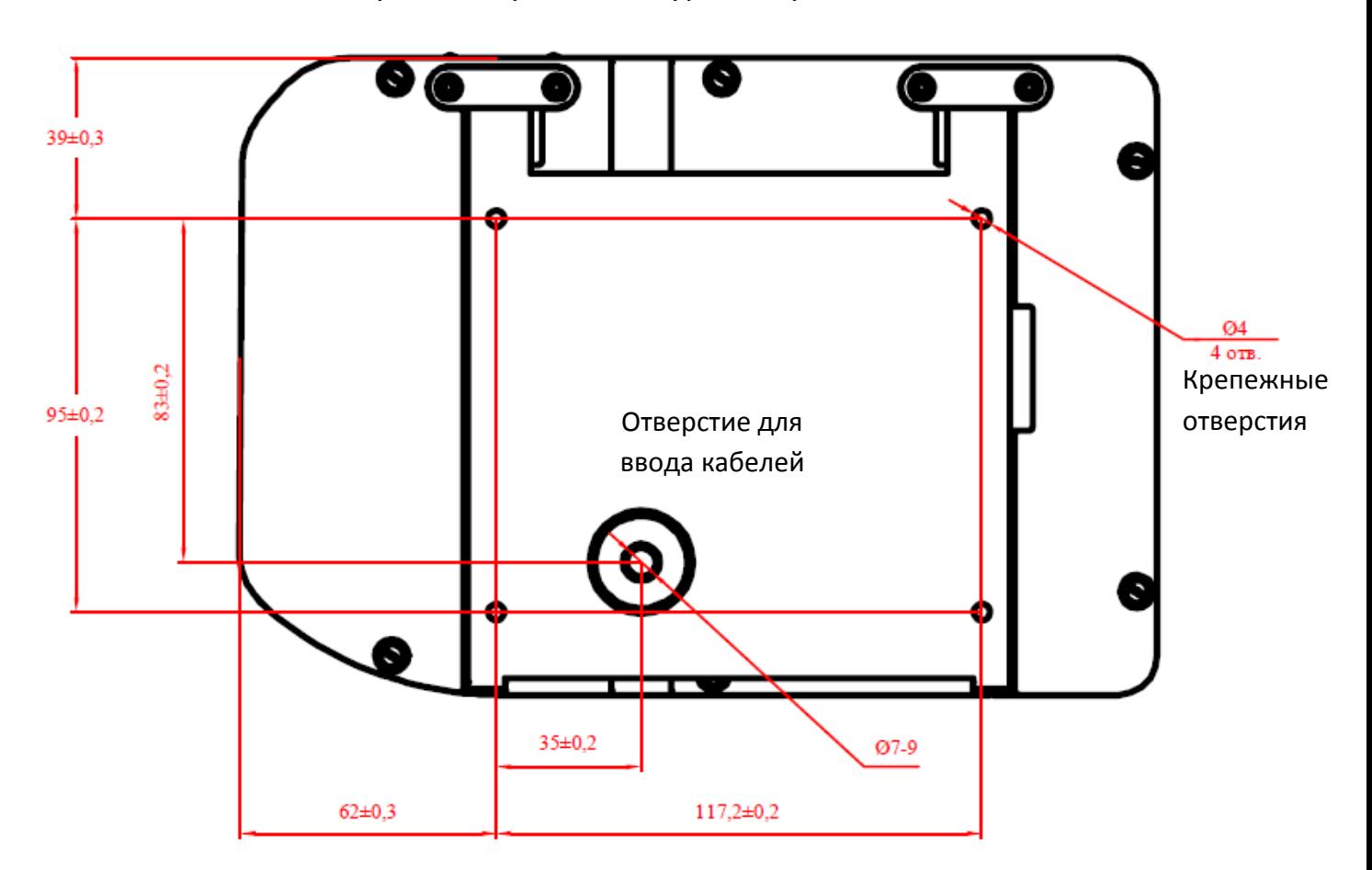

15. Снимите защитную пленку с клавиатуры и экрана

Рисунок 4. Разметка мест крепления

#### <span id="page-10-0"></span>**4.3. Подключение питания терминала**

Используйте кабель №2 (см. таблицу 2) для подключения питания согласно схеме подключения, представленной на рисунке 5.

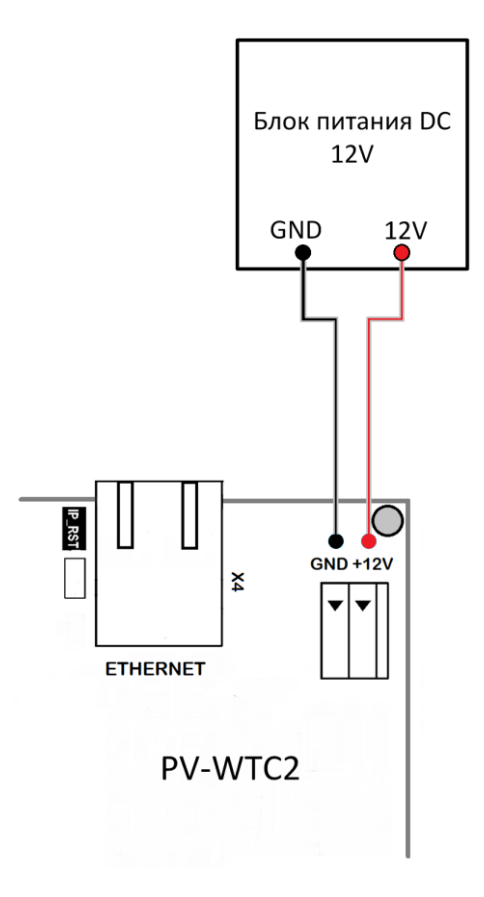

Рисунок 5. Схема подключения терминала к источнику питания 12В

Также допустимо подключение к PoE-устройству. Используйте кабель №1 (см. таблицу 2).

#### <span id="page-10-1"></span>**4.4. Подключение терминала к сети Ethernet**

Подключение к сети Ethernet производите согласно рисунку 6. Для обеспечения степени зашиты IP54, обжимку кабеля следует проводить после пропуска его через гермоввод крышки терминала. Если степень защиты IP54 не требуется, гермоввод можно предварительно снять. В этом случае обжим кабеля можно проводить без пропуска его через отверстие в крышке терминала.

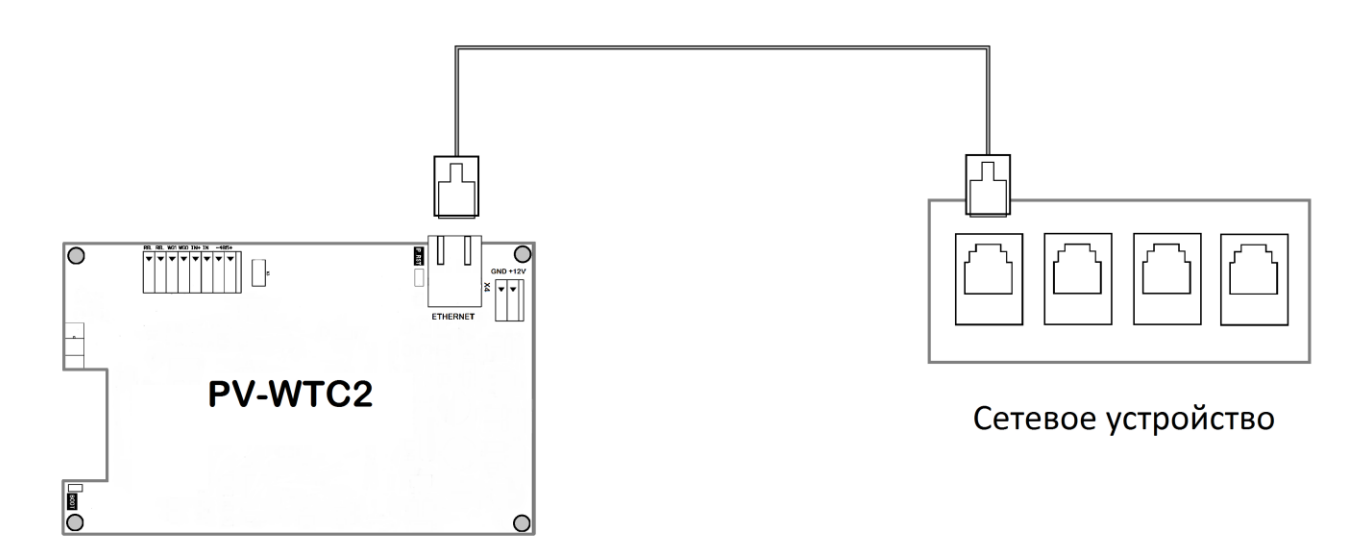

Рисунок 6. Схема подключения терминала к сети Ethernet

Используйте кабель №1 (см. таблицу 2) для подключения терминала (разъем Ethernet) к компьютеру, коммутатору или роутеру. Обжимку наконечника кабеля нужно производить по стандарту TIA/EIA-568-B, согласно рисунку 7.

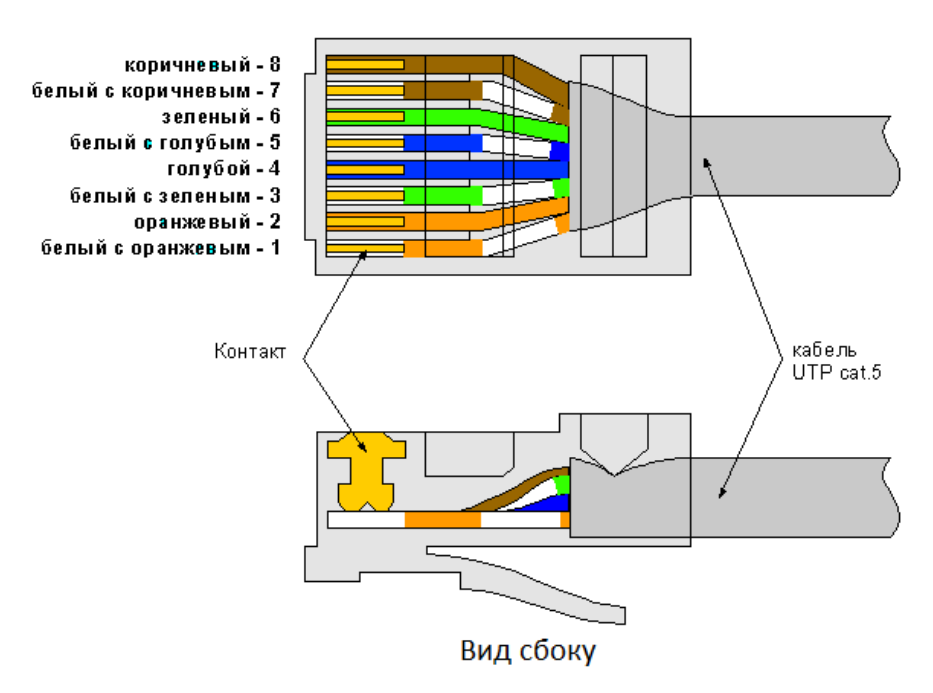

Вид сверху со стороны контактов

#### Рисунок 7. Обжимка кабеля UTP

#### <span id="page-11-0"></span>**4.5. Подключение электромеханического замка к плате терминала**

Электромеханический замок подключается к терминалу, согласно схеме, приведенной на рисунке 8. Используйте кабель №3 (см. таблицу 2) для подключения электромеханического замка.

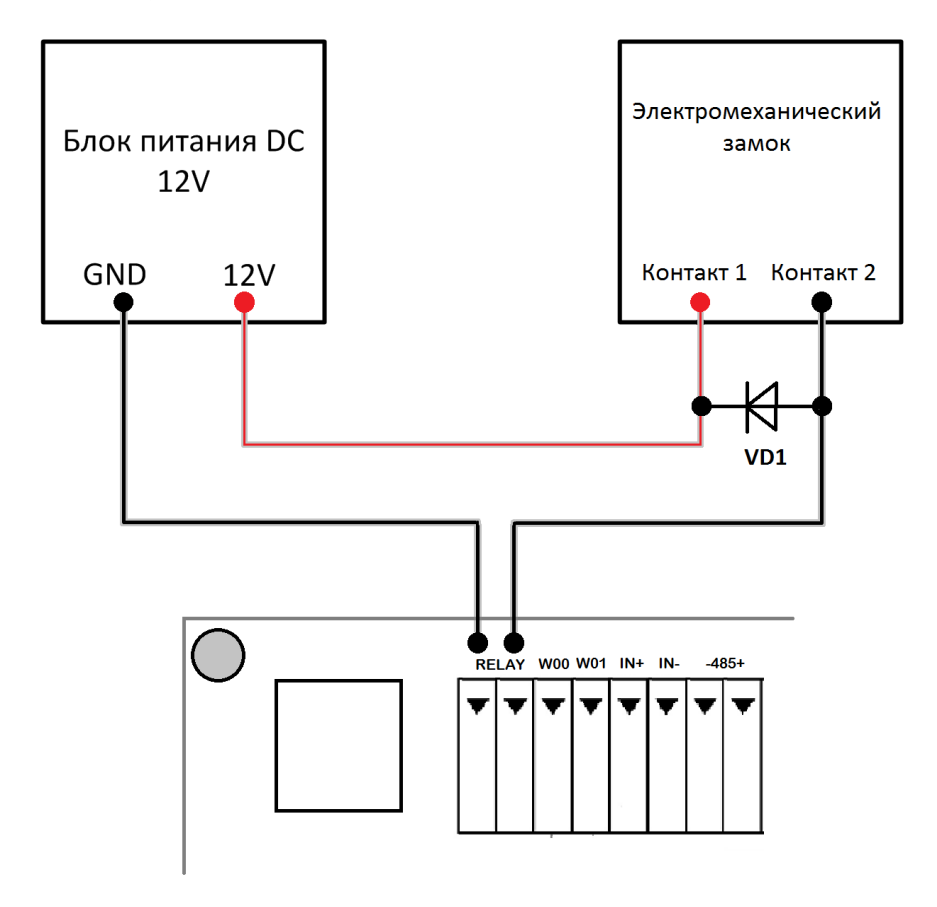

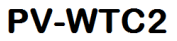

Рисунок 8. Схема подключения электромеханического замка к терминалу

Для защиты бортового реле контроллера от обратного тока, возникающего в цепи при срабатывании замка, требуется установить шунтирующий диод, согласно схеме, приведенной на рисунке 8. Рекомендуется использовать диод типа 1N4007 (1А,100В) или аналогичный.

> Не рекомендуется использовать один и тот же источник питания для подключения замка и контроллера.

#### <span id="page-12-0"></span>**4.6. Подключение электромагнитного замка через БУР BioSmart**

Электромагнитный замок подключается совместно с **БУР BioSmart**, согласно схеме, приведенной на рисунке 9. Для подключения используйте кабели №№3,4 (см. таблицу 2)

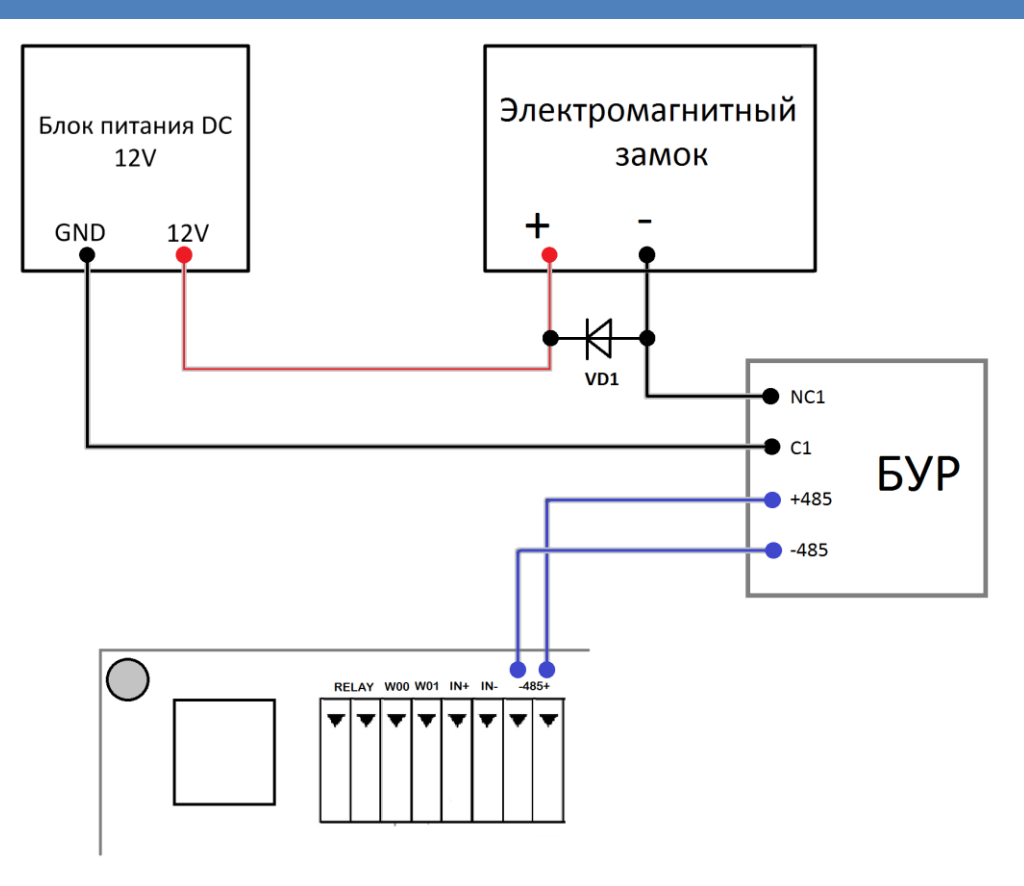

**PV-WTC2** 

Рисунок 9. Схема подключения электромагнитного замка

Для защиты реле БУР от обратного тока, возникающего в цепи при срабатывании замка, требуется установить шунтирующий диод, согласно схеме приведенной на рисунке 9. Рекомендуется использовать диод типа 1N4007 (1А,100В) или аналогичный.

Подключение и настройка **БУР BioSmart** подробно описаны в **Руководстве по эксплуатации БУР BioSmart**. Всю необходимую информацию можно найти на сайте [www.bio-smart](http://www.bio-smart/) в разделе «Поддержка».

Не рекомендуется использовать один и тот же источник питания для подключения замка и БУР

#### <span id="page-13-0"></span>**4.7. Подключение датчика прохода и кнопки управления**

Датчик прохода или кнопку выхода из помещения можно подключить непосредственно к бортовому дискретному входу **BioSmart PV-WTC2**, согласно схеме, приведенной на рисунке 10.

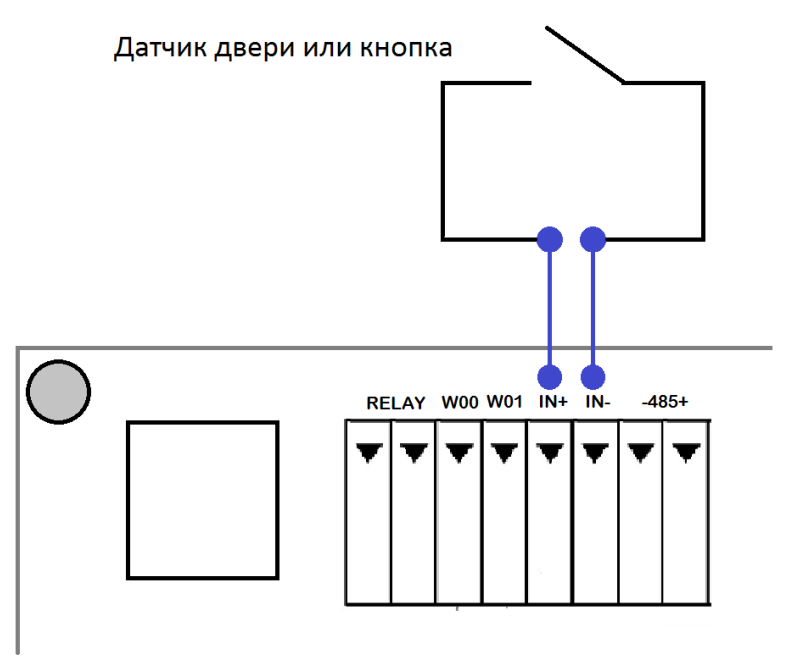

# **PV-WTC2**

# Рисунок 10. Схема подключения датчика двери или кнопки к бортовому дискретному входу

Для подключения используйте кабель №5 (см. таблицу 2). Если для организации контроля и управления доступом требуется совместное применение датчика прохода и кнопки выхода из помещения, то необходимо производить подключение с использованием устройства **БУР BioSmart**, согласно схеме, приведенной на рисунке 11.

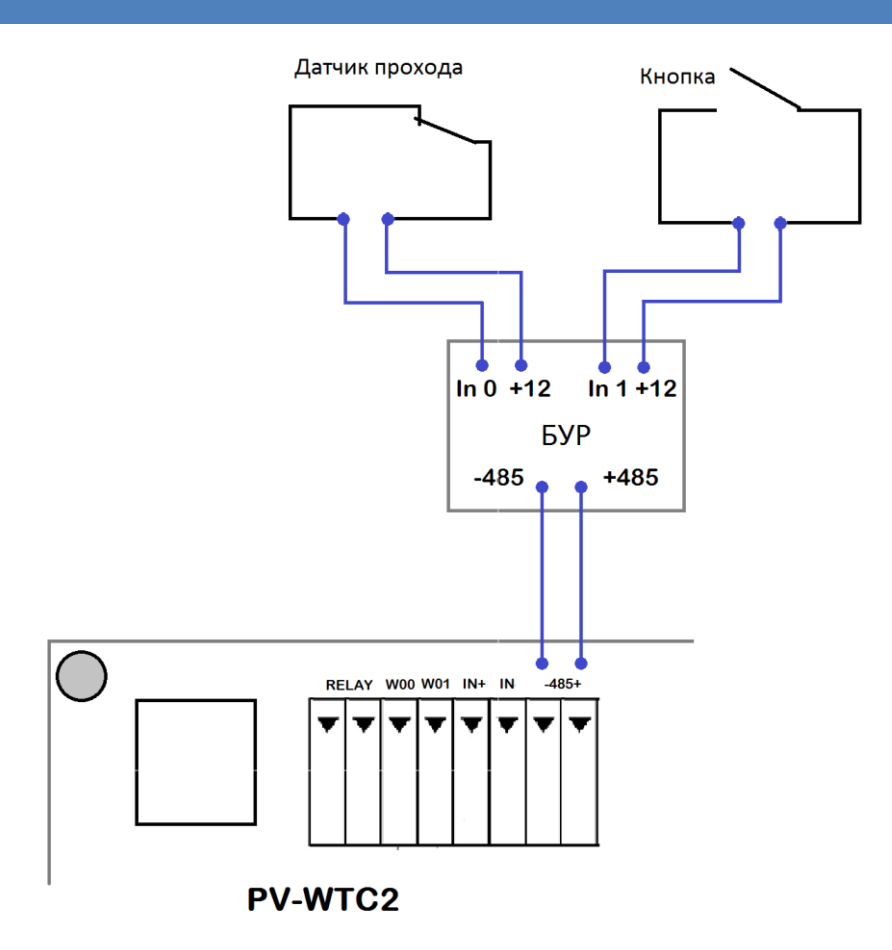

# Рисунок 11. Схема подключения датчика двери и кнопки посредством **БУР BioSmart**

Для подключения используйте кабели №№4,5 (см. таблицу 2). Подключение и настройка **БУР BioSmart** подробно описаны в **Руководстве по эксплуатации БУР BioSmart.** Всю необходимую информацию можно найти на сайте [www.bio](http://www.bio-smart/)[smart.](http://www.bio-smart/)ru в разделе «Поддержка».

# <span id="page-15-0"></span>**4.8. Подключение к стороннему контроллеру по Wiegand**

Подключение терминала к стороннему контроллеру СКУД по интерфейсу Wiegand производится, согласно схеме, приведенной на рисунке 12. Для подключения используйте кабель №6 (см. таблицу 2).

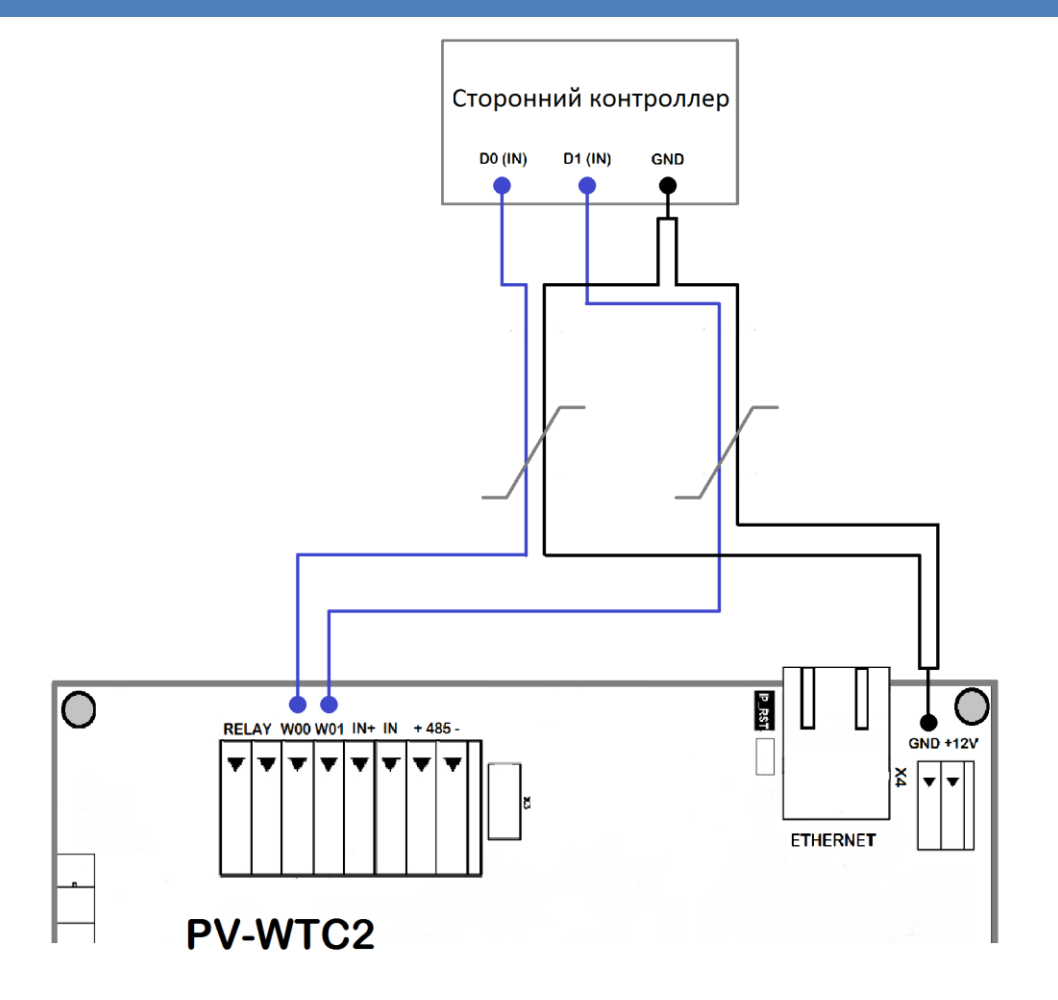

Рисунок 12. Схема подключения терминала к стороннему контроллеру по интерфейсу Wiegand

# <span id="page-16-0"></span>**5. Настройка сетевых параметров**

Подайте питание на терминал. Дождитесь включения экрана.

Заводские настройки пароля администратора – пустой пароль.

- После первого входа в режим настроек рекомендуется установить новый пароль для исключения в дальнейшем несанкционированного доступа к настройкам терминала.
- Используя навигационные клавиши, войдите в основное меню терминала и выберите «**Меню**» (рисунок 13).

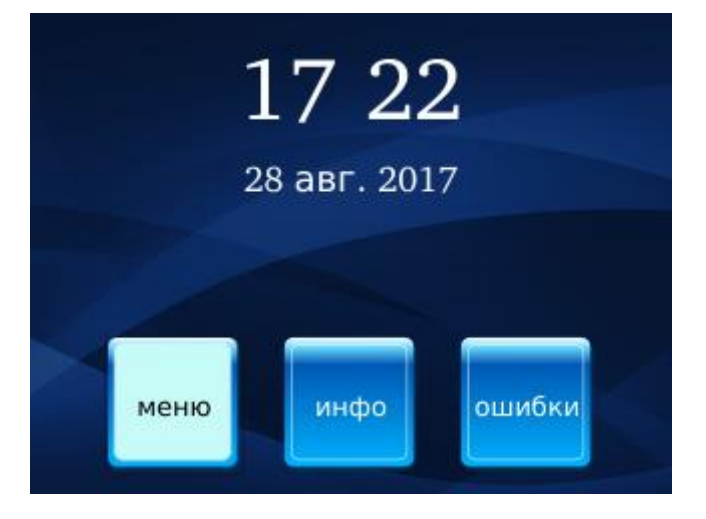

Рисунок 13. Выбор «меню»

Выберите раздел «**Настройки**» (рисунок 14)

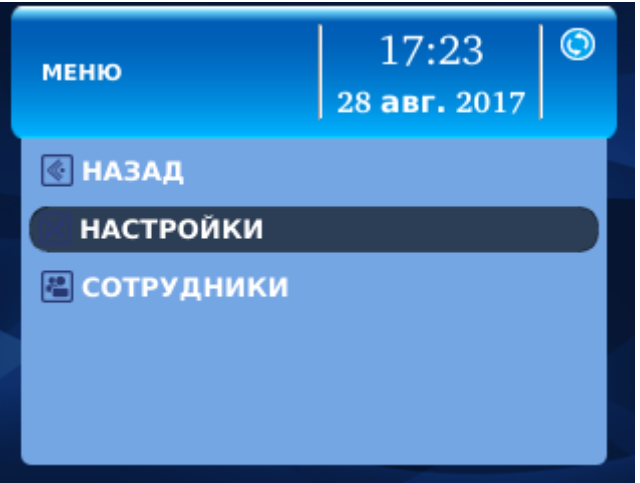

Рисунок 14. Выбор «Настройки»

С помощью навигационных клавиш выберите пункт «**Сеть**» (рисунок 15).

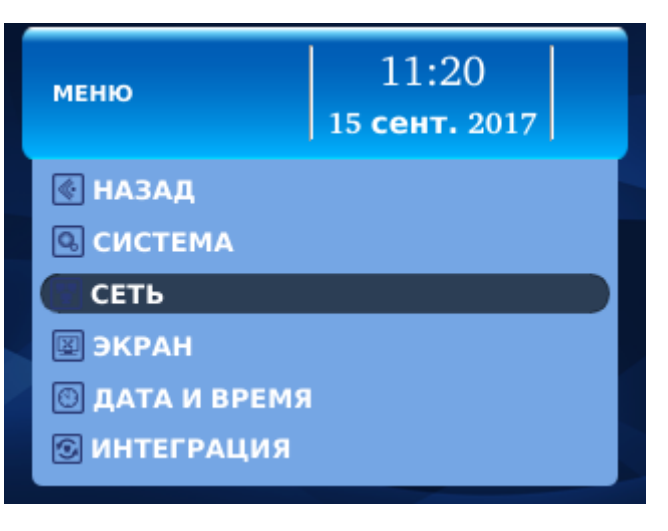

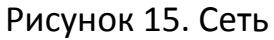

- Выберите в списке раздел «**Новый IP адрес**», нажмите ,
- Введите с клавиатуры требуемый IP адрес, нажмите
- Таким же образом введите требуемые настройки сетевой маски и шлюза (в случае отсутствия шлюза – IP сервера BioSmart Studio).

Неправильно заданный адрес шлюза может быть причиной проблем с подключением к BioSmart Studio v5.

Перейдите на кнопку «**Применить**» и нажмите .

После этого новые сетевые настройки вступят в силу.

Прибор готов к началу эксплуатации. Дальнейшее конфигурирование устройства рекомендуется проводить посредством ПО BioSmart-Studio.

Руководство по эксплуатации терминала BioSmart PV-WTC, все необходимые драйвера и программное обеспечение находятся по адресу [www.bio-smart.ru](http://www.bio-smart.ru/) в разделе «Поддержка».

# <span id="page-18-0"></span>**6. Проверка работоспособности терминала**

Откройте меню «**Ошибки**», убедитесь, что физическое соединение с сетью Ethernet установлено и ошибок в работе устройства нет.

При правильном подключении и установке сетевых параметров должны выводиться следующие параметры:

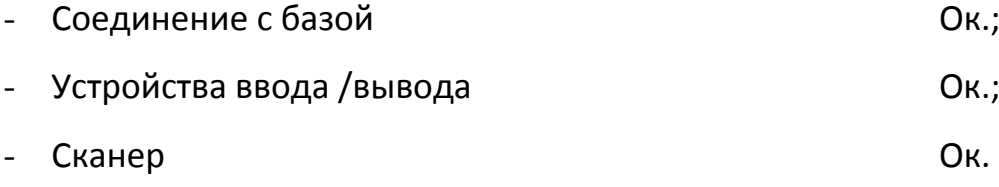

При наличии ошибок устройства ввода / вывода или сканера необходимо связаться с изготовителем для проведения сервисных работ.